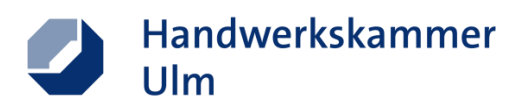

# **Eintragung eines Stellenangebots in die Ausbildungsbörse der Handwerkskammer Ulm**

#### 1. Bitte füllen Sie nachfolgende Angaben rund um Ihr Unternehmen sorgfältig aus:

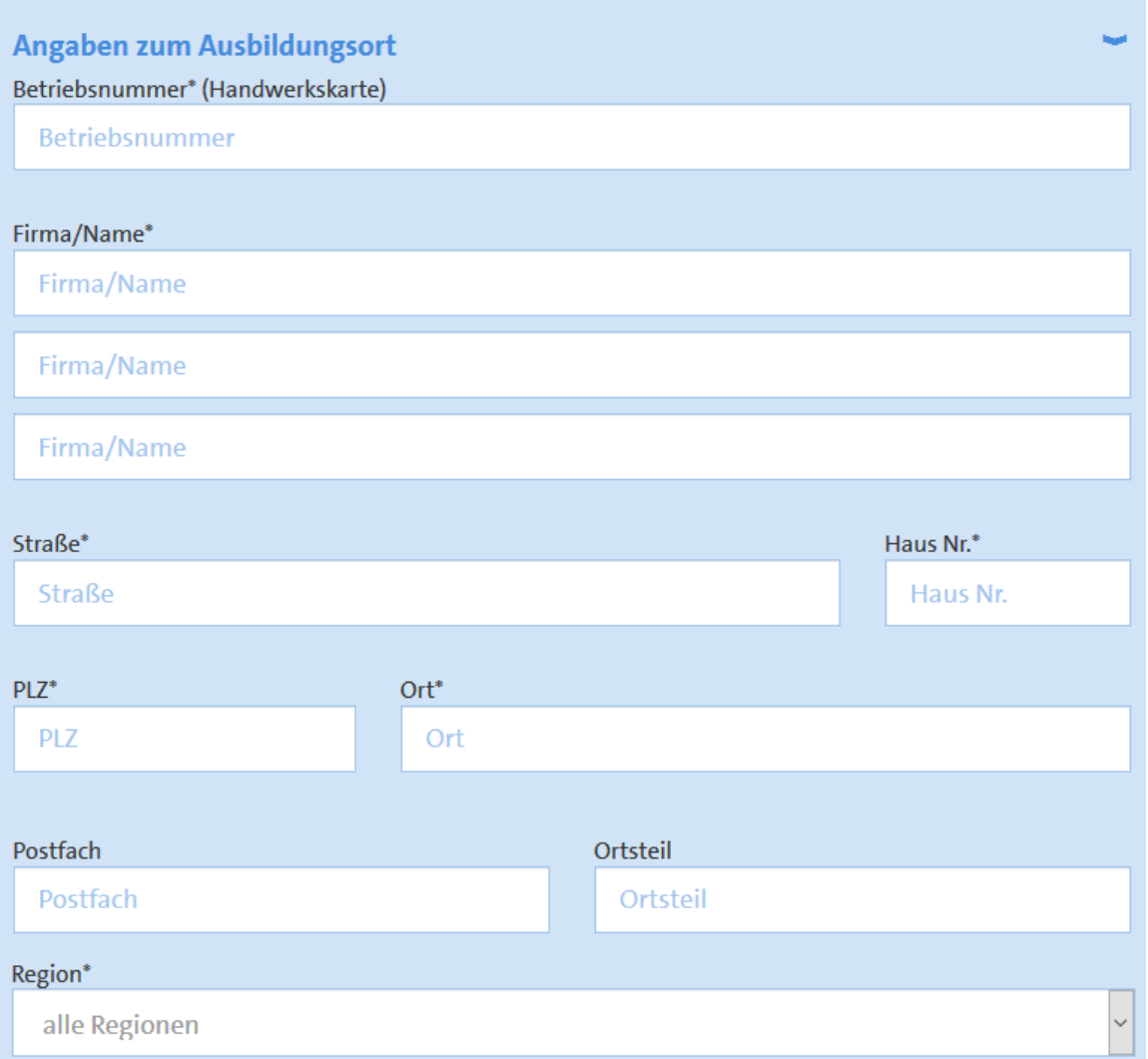

## 2. Bitte tragen Sie für die Felder "Ansprechpartner" den entsprechenden Ausbildungsverantwortlichen ein

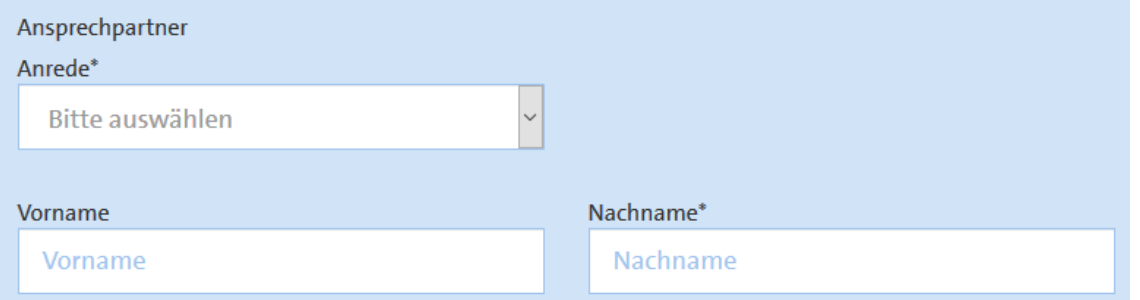

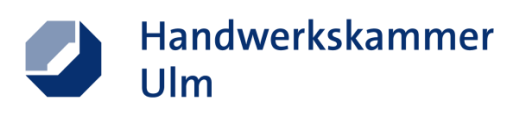

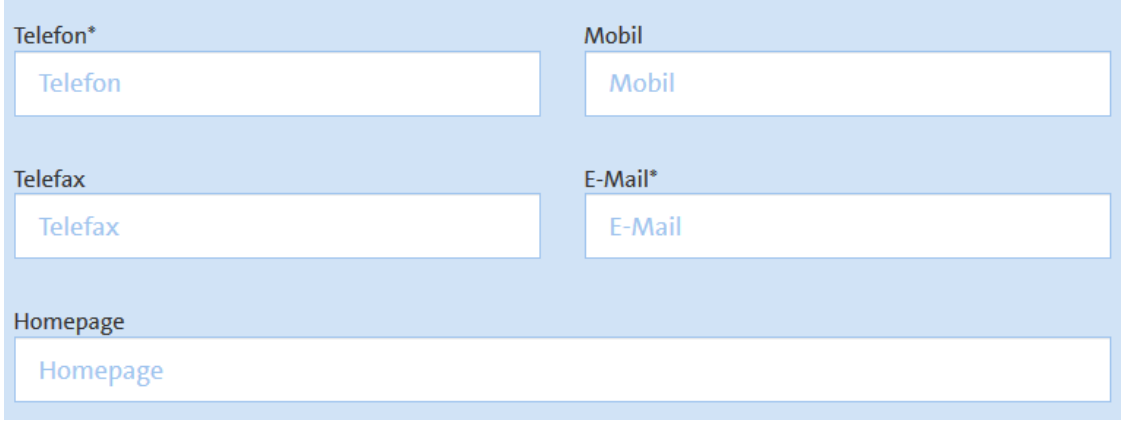

3. Im Feld Betriebsprofil haben Sie die Möglichkeit, Ihr Unternehmen vorzustellen. Ihre Unternehmensbeschreibung kann individuell gestaltet werden. Nutzen Sie die Möglichkeiten der kreativen Betriebsvorstellung und wecken Sie das Interesse von potentiellen Bewerbern!

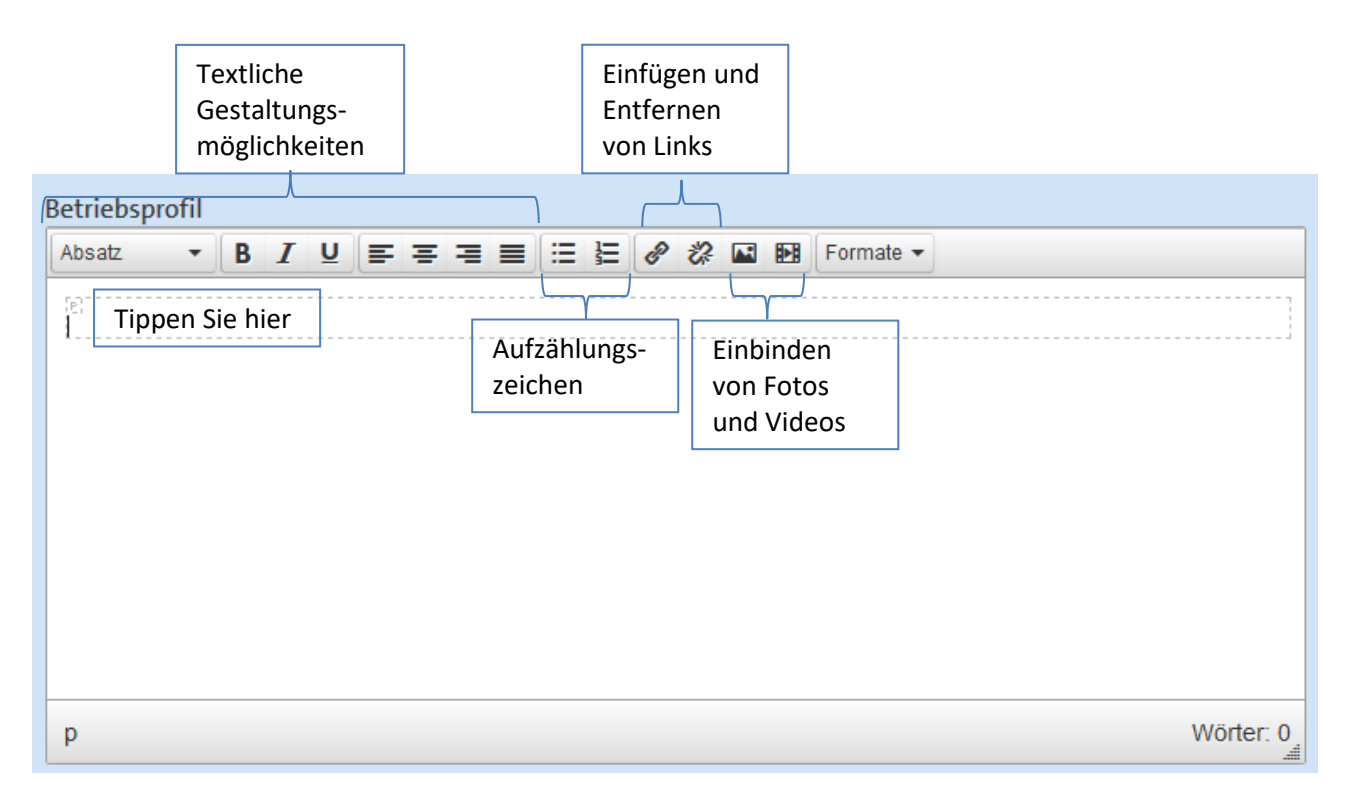

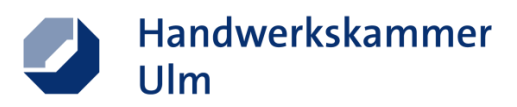

■ Einbinden von Bildern

Nach Klick auf das Symbol zum Einbinden von Bildern öffnet sich folgendes Fenster

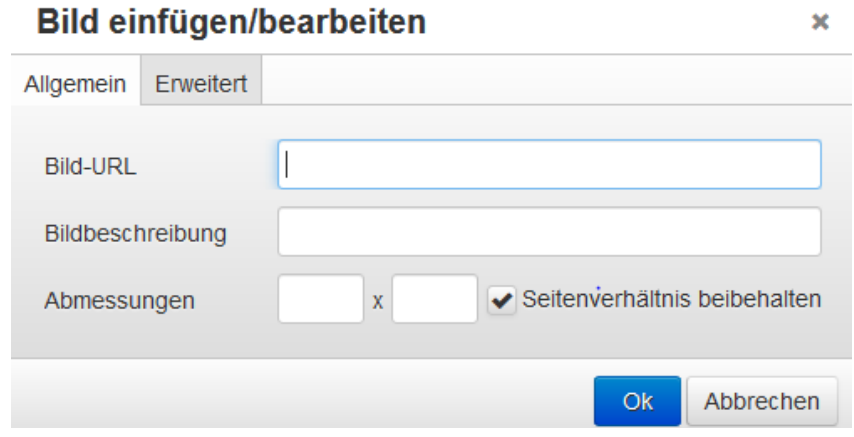

Um nun Bilder aus Ihrer Homepage oder dem Internet einzufügen, klicken Sie mit der rechten Maustaste auf das entsprechende Bild, anschließend auf Grafikadresse kopieren und fügen Sie den kopierten Link im Feld "Bild-URL" ein. Nach Klick auf "Ok" wird Ihr gewünschtes Bild angezeigt.

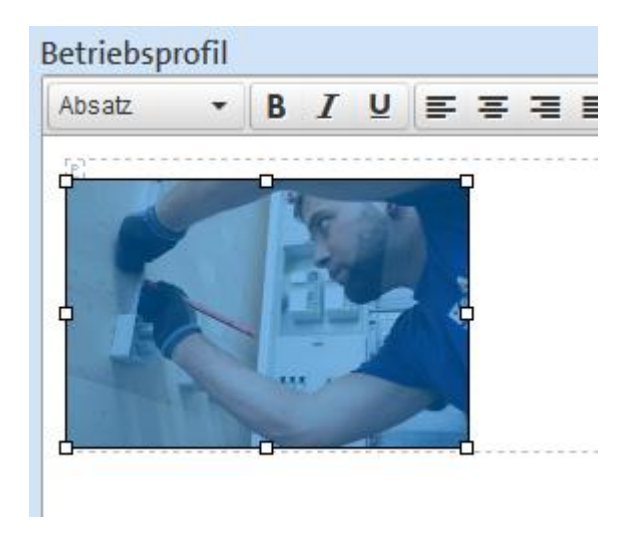

Falls Sie Anpassungen an der Bildgröße vornehmen möchten, ziehen Sie das Bild entweder an den Ecken auf die gewünschte Größe oder klicken Sie erneut auf das Symbol zum Einfügen des Bildes und ändern Sie die Abmessungen. Das Seitenverhältnis wird automatisch beibehalten.

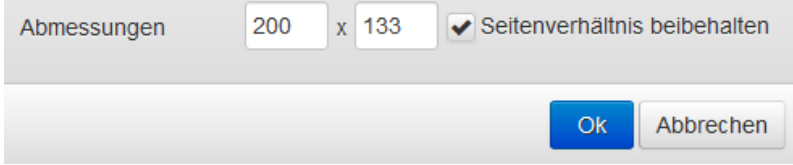

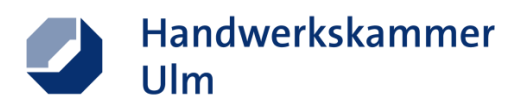

■ Videos einbinden

Es besteht die Möglichkeit, Youtube-Videos in Ihre Stellenanzeige einzubinden. Klicken Sie hierfür auf das Symbol zum Einbinden von Videos. Es öffnet sich folgendes Fenster:

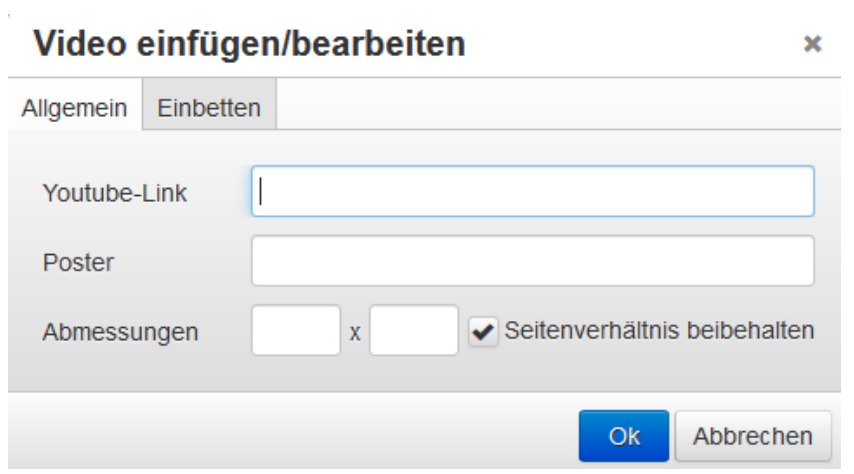

Geben Sie nun den entsprechenden Youtube-Link ein. Diesen kopieren Sie entweder aus der Suchleiste oder nach Klick auf den Button "Teilen"

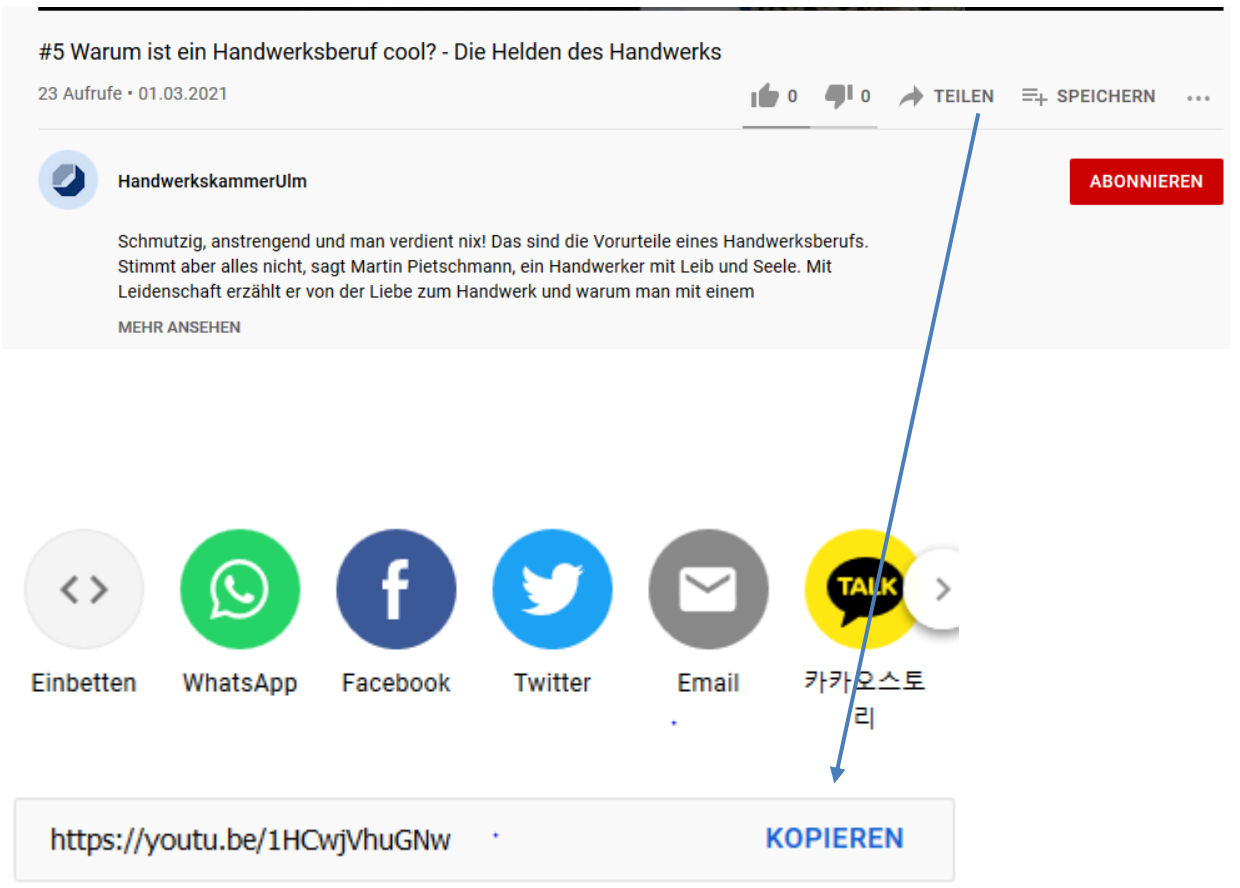

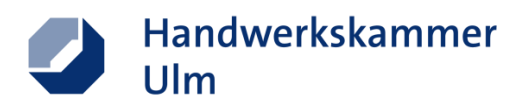

## **Achtung: Das eingebettete Video wird nicht in der Vorschau, sondern nur in der fertigen Stellenanzeige angezeigt.**

Anpassungen an der Größe des Videos können hier analog zur Anpassung der Bildgröße vorgenommen werden.

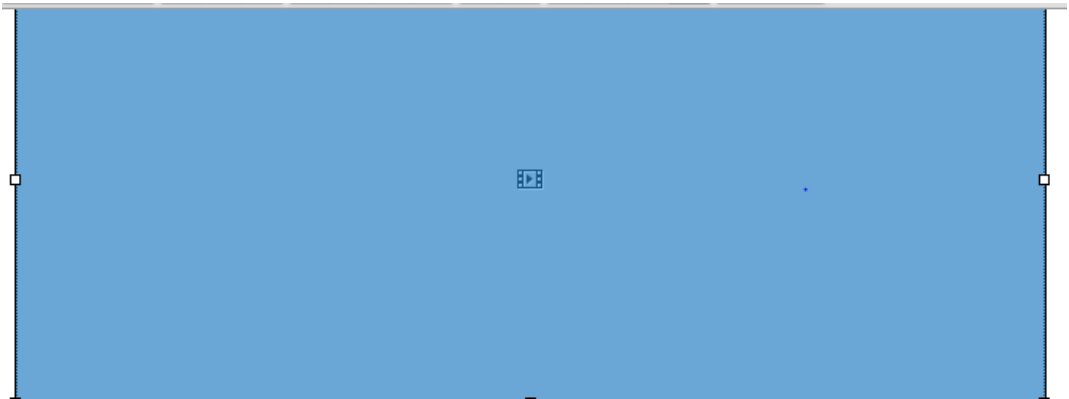

### 4. Laden Sie nun Ihr Betriebslogo hoch

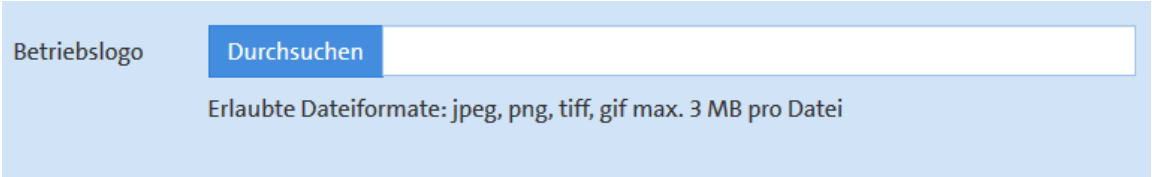

#### 5. In den folgenden Schritten geben Sie alle Angaben rund um Ihre freie Stelle ein.

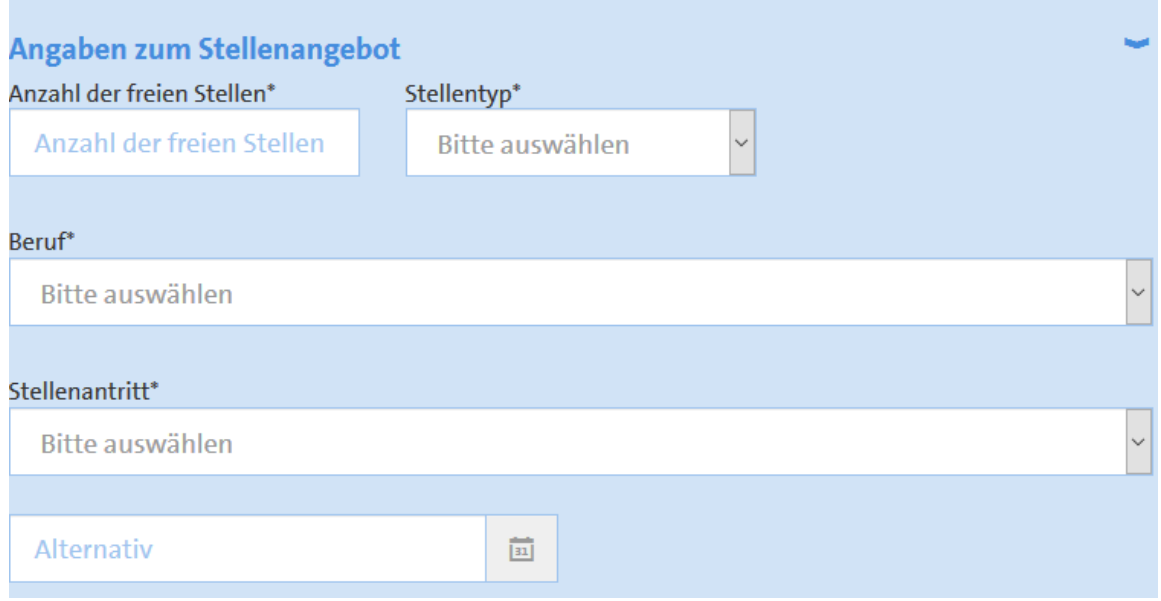

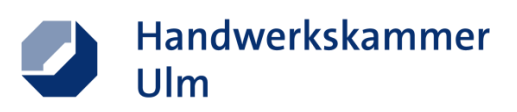

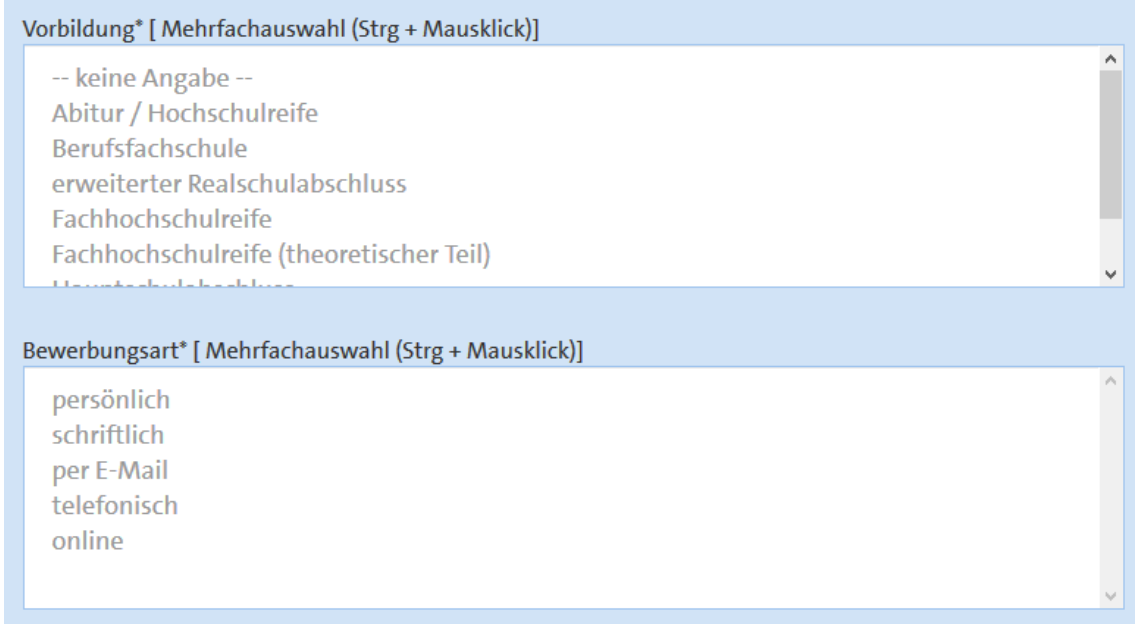

■ Zeigen Sie nun, was Sie von Ihrer Konkurrenz unterscheidet. Wählen Sie im Feld "Betriebliche Extras" alle Leistungen aus, die zusätzlich von Ihnen angeboten werden.

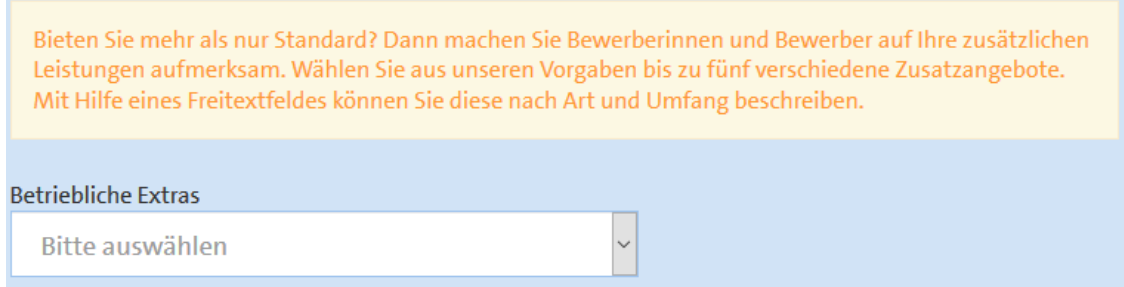

■ Sie können Ihre Stellenanzeige nun im Feld Anzeigentext nach dem gleichen Vorgehen wie bereits in Ihrem Betriebsprofil gestalten und anpassen.

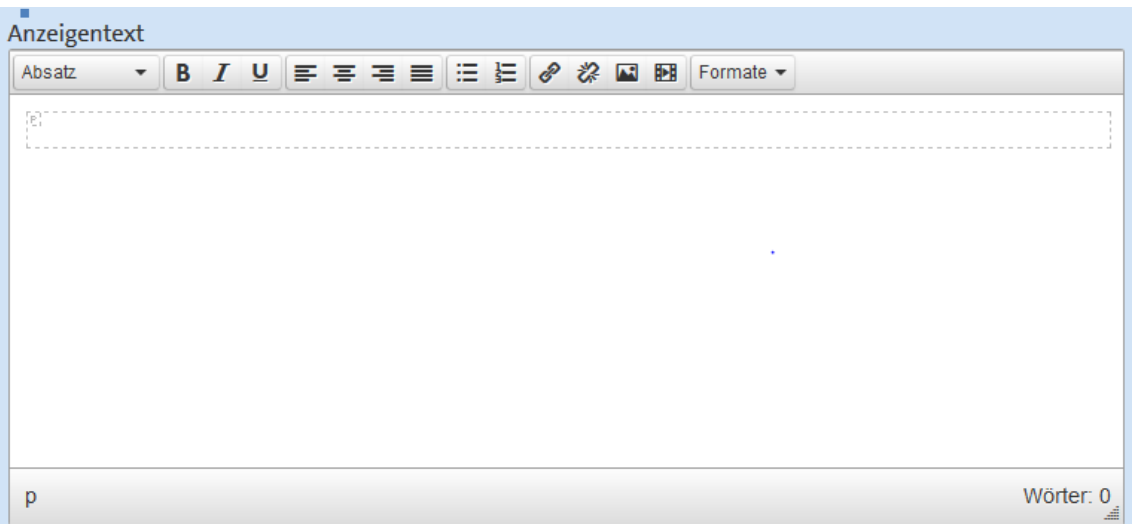

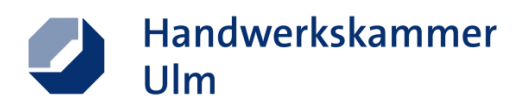

▪ Sie bieten eine Wohnmöglichkeit für Ihre Mitarbeiter? Dann haben Sie die Möglichkeit, dies hier zu beschreiben

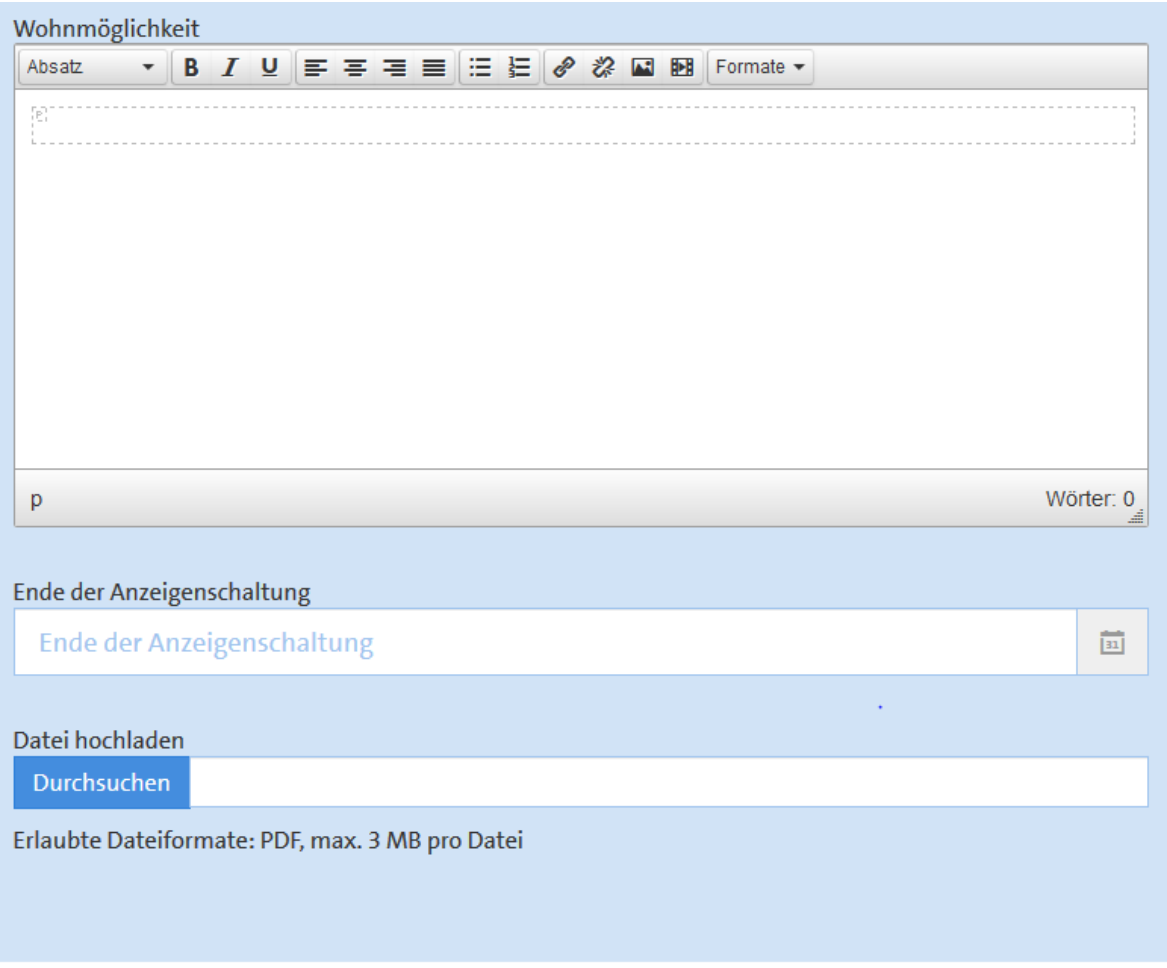

▪ Kontrollieren Sie nun, ob Sie alle Felder korrekt und nach Ihren Wünschen ausgefüllt und gestaltet haben und klicken Sie anschließend auf "Senden" bzw. "Senden und weitere Stelle eintragen" um weitere Angebote Ihres Betriebs zu veröffentlichen.

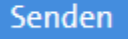

Senden und weitere Stelle eintragen

Anschließend wird Ihr Stellenangebot durch die Handwerkskammer geprüft und auf der Ausbildungsbörse sowie im Lehrstellenradar veröffentlicht.

Bei Fragen kontaktieren Sie gerne

Benjamin Reiner Telefon 0731 1425-6221 E-Mail: b.reiner@hwk-ulm.de